## To View Calendar:

- 1. Login into Skyward Employee Access.
- 2. Click on the "Employee Information" tab.
- 3. Click on "Calendar."

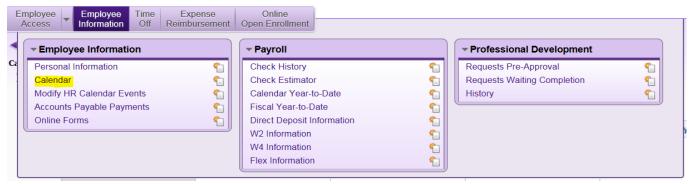

4. Select "Calendar Options."

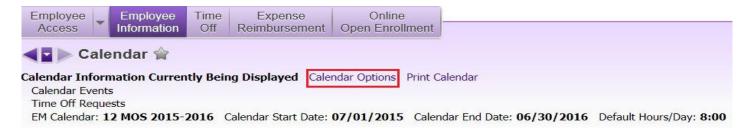

- 5. Click on "Display Selected Employee Management Calendar."
- 6. From the drop down menu select current "Active Plan" year.
- 7. Then select assignment calendar from the drop-down menu.
- 8. Click "Save" on the right side of the screen.
- 9. Click on the "->>>" symbol to move forward or backward in the calendar.

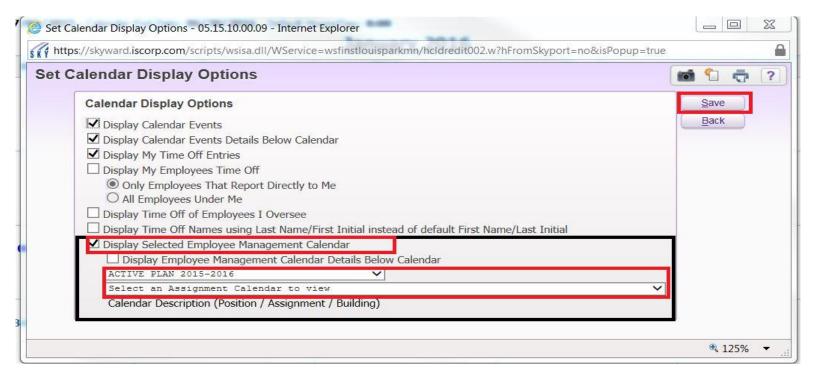